# **¿ Por qué usar MyChart ?**

MyChart es una herramienta para comunicarse por una vía segura con su equipo de atención médica y acceder a más información sobre su salud.

## **Si tiene preguntas médicas urgentes, llame a su clínica.** Si se trata de una **emergencia**, **llame al 911.**

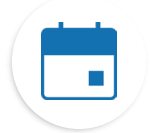

### **Encuentre información sobre sus consultas**

Si toca en el ícono Consultas, puede:

- Programar su próxima consulta.
- Programar consultas de atención inmediata.
- Ver los detalles de sus consultas anteriores y de las próximas, incluido un resumen posterior a la consulta (AVS por sus siglas en inglés).
- Programar SmartExams y recibir información sobre su plan de atención.

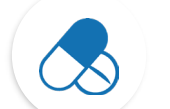

### **Mantenga un registro de sus medicamentos**

- Solicite resurtidos de medicamentos recetados en una farmacia de OHSU.
- Llame a la farmacia.

### **Vea los resultados de sus análisis**

• Vea los resultados de sus análisis y los comentarios de su médico. Por el momento esta sección está disponible en inglés.

### **Comuníquese con su equipo de atención**

- Por el momento esta sección está disponible en inglés.
- Los mensaje en MyChart son una forma excelente de ponerse en contacto con su médico y su equipo de atención médica.
- Los mensajes son especialmente útiles si necesita enviar un comentario breve y puede esperar unos días por la respuesta, por ejemplo, si necesita un consejo médico por un **problema que no es urgente**.
- Si podemos responderle antes, lo haremos sin ningún costo.
- Si su pregunta requiere una respuesta más extensa, es posible que debamos facturarle.
- No le cobraremos por un mensaje en MyChart si le solicitamos que programe una consulta virtual o en persona para recibir su respuesta.
- Puede obtener más información en **<https://www.ohsu.edu/healthcare-now/mychart-messages>**

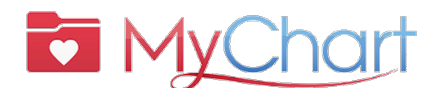

- *Si necesita ayuda con MyChart, hable con una persona y solicite los servicios de un intérprete:* ?
	- **Los pacientes de OHSU Health (Lun. a vie., 7 a.m. a 6 p.m.) pueden llamar al**

#### **503-494-5252**

• **Los pacientes de MCMC (Lun. a vie., 8 a.m. a 5 p.m.) pueden llamar al 541-506-6499**

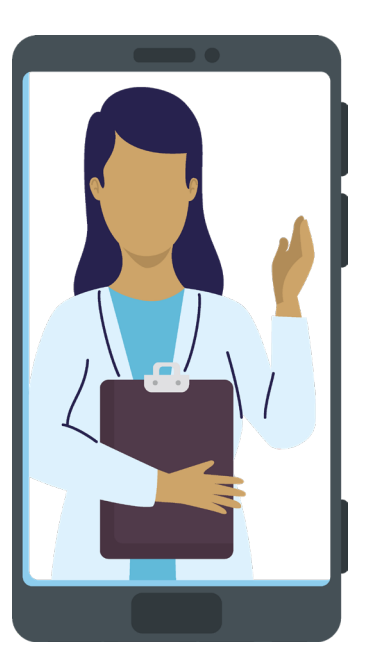

# **Le damos la bienvenida a MyChart** ¿Qué es MyChart?

OHSU Health le brinda acceso a su historia clínica a través de MyChart, cuando lo necesite y esté donde esté. Con MyChart puede acceder a información por un medio privado, seguro y rápido.

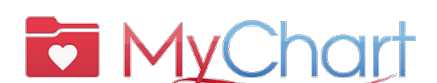

*Si necesita ayuda con MyChart, hable con una persona y solicite los servicios de un intérprete:*

?

- **Los pacientes de OHSU Health (Lun. a vie., 7 a.m. a 6 p.m.) pueden llamar al**
	- **503-494-5252**
- **Los pacientes de MCMC (Lun. a vie., 8 a.m. a 5 p.m.) pueden llamar al 541-506-6499**

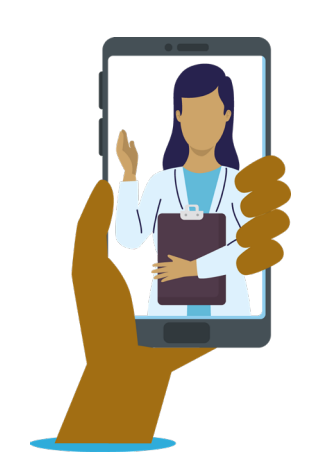

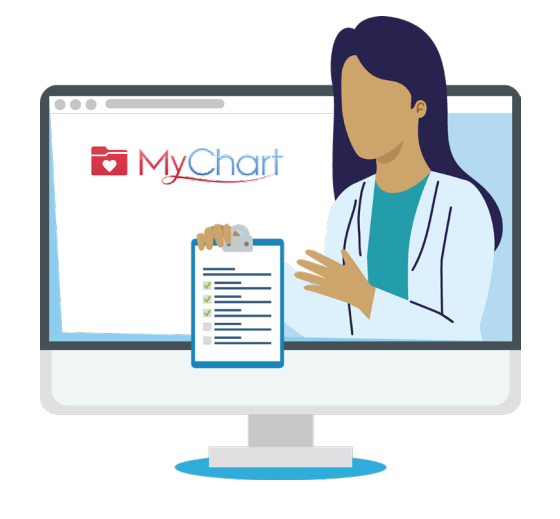

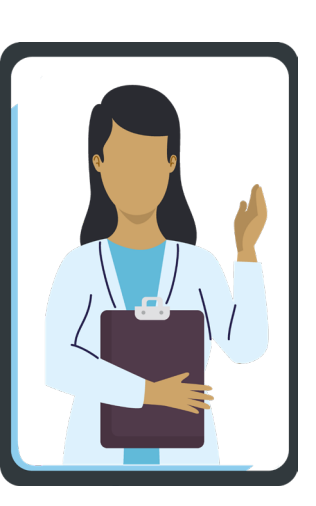

Puede acceder a MyChart desde su computadora de escritorio, laptop o dispositivo móvil (iPad, smartphone).

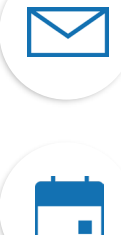

Seleccione el ícono del **sobre** para enviar un **mensaje no urgente** a su equipo de atención. Por el momento esta sección está disponible en inglés.

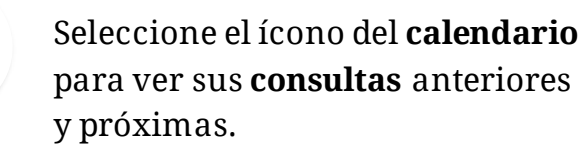

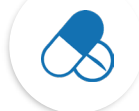

Seleccione el ícono de **medicamentos** para ver sus **recetas** y solicitar resurtidos en la farmacia de OHSU.

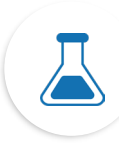

Seleccione el ícono de **laboratorio** para ver los **resultados de sus análisis**. Por el momento esta sección está disponible en inglés.

# Íconos Términos más importantes

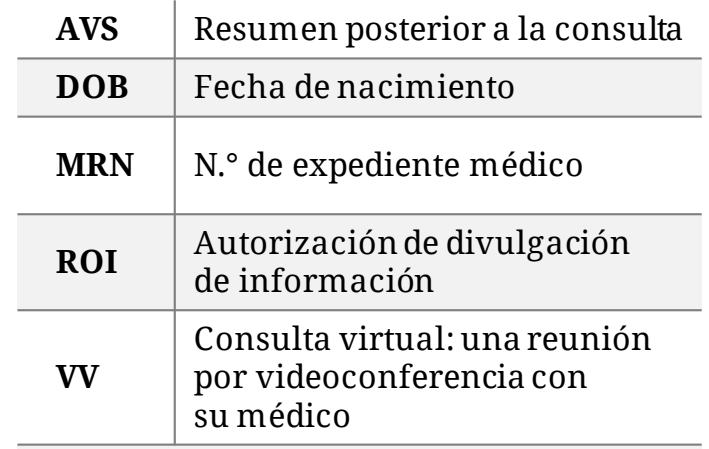

**¿Qué necesito para activar MyChart?** DOB, MRN, código de activación

1

# **Activar MyChart**

### **Obtenga un código de activación**

Para poder crear una cuenta necesitará un código de activación. Puede solicitar un código de activación en su clínica o por teléfono a través de la Línea de Ayuda de MyChart para Pacientes.

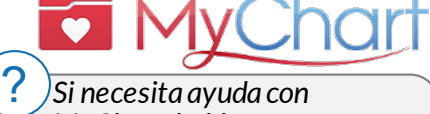

*MyChart, hable con una persona y solicite los servicios de un intérprete:*

• **Los pacientes de OHSU Health (Lun. a vie., 7 a.m. a 6 p.m.) pueden llamar al**

#### **503-494-5252**

• **Los pacientes de MCMC (Lun. a vie., 8 a.m. a 5 p.m.) pueden llamar al 541-506-6499**

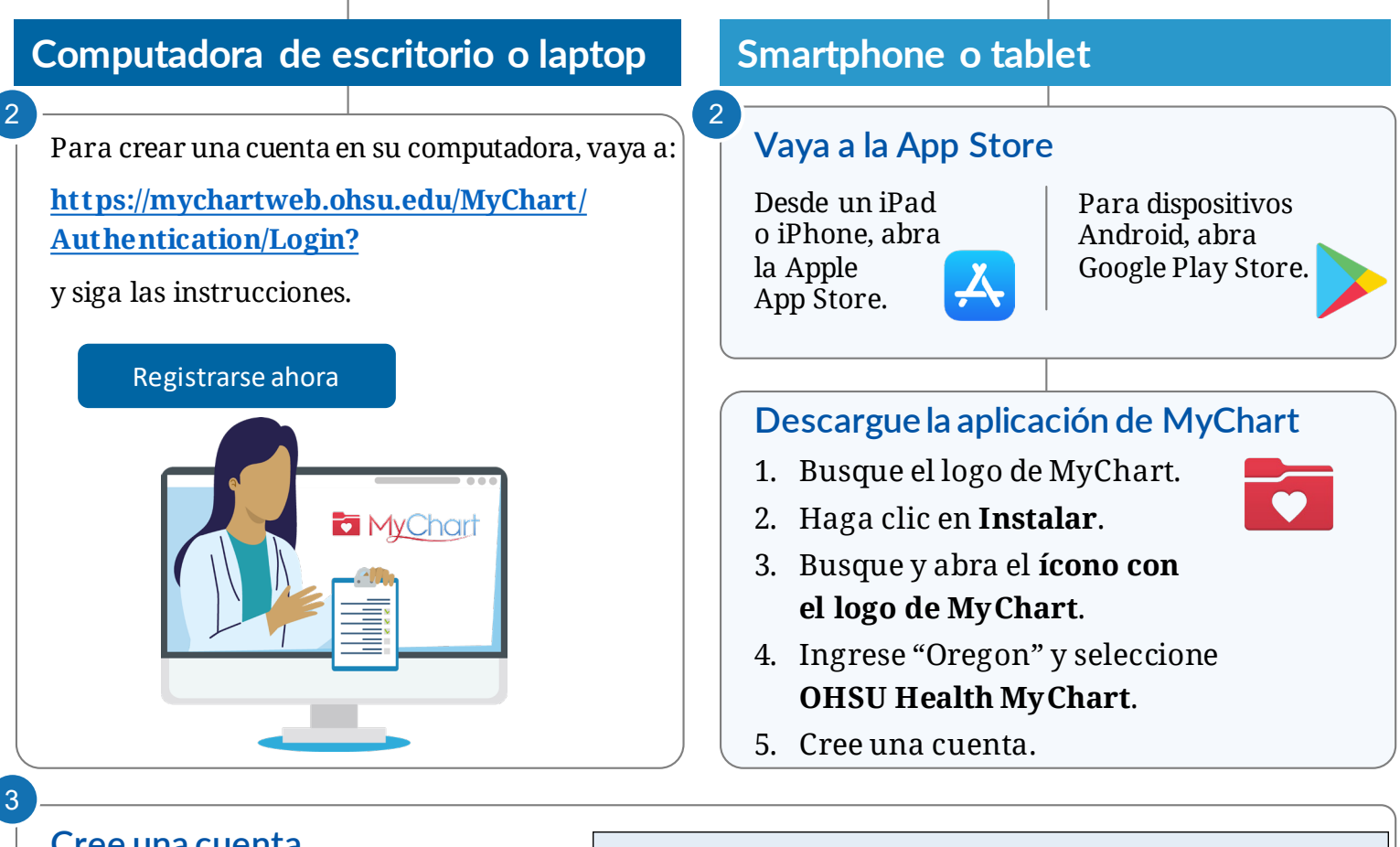

### **Cree una cuenta**

- 1. Seleccione **Registrarse ahora**.
- 2. Ingrese su código de activación, número de expediente médico o fecha de nacimiento.
- 3. Haga clic en **Continuar**.
- 4. En la página siguiente, cree lo siguiente:

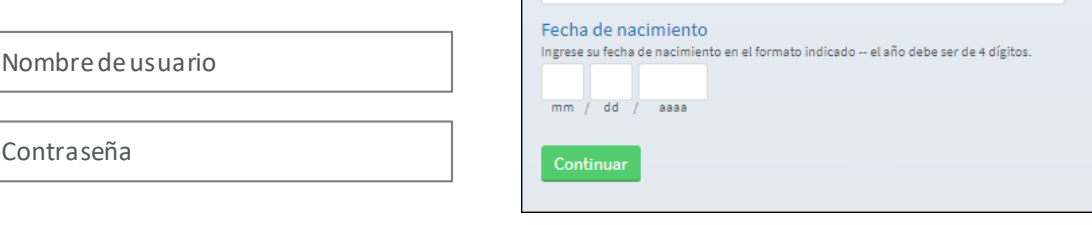

**XXXXX** 

Identificarse

Se requieren todos los campos. código de activación de MyChart

 $-$  xxxxx Número de expediente médico favor, ingrese su número de expediente médico

Introduzca su código de activación tal y como aparece en su carta de inscripción o Resumen de Visita® (no importan mayúsculas o minúsculas).

# **¿Qué es el acceso como representante?**

Con el acceso como representante puede comunicarse de manera segura con el consultorio de un médico en nombre de un familiar u otra persona bajo su cuidado.

- Esta comunicación tiene lugar a través de MyChart y es solo para cuestiones que no son urgentes.
- El acceso como representante se otorga una vez completado y procesado un formulario de autorización en el centro en el que recibe atención el paciente.

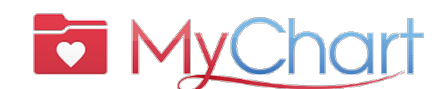

- *Si necesita ayuda con MyChart, puede hablar con una persona:* ?
	- **Los pacientes de OHSU Health (Lun. a vie., 7 a.m. a 6 p.m.) pueden llamar al**

**503-494-5252**

• **Los pacientes de MCMC (Lun. a vie., 8 a.m. a 5 p.m.) pueden llamar al 541-506-6499**

# **Hay muchos tipos de acceso como representante. Podemos ayudarle a decidir cuál es el más apropiado para su caso. Contacte al consultorio de su médico para solicitar ayuda.**

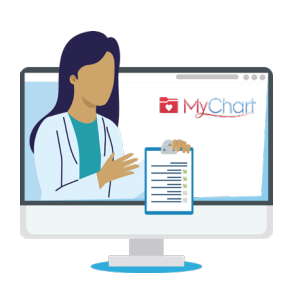

## ¿Cuáles son los tipos de acceso como representante?

Ingresar a la cuenta de MyChart en nombre de otra persona significa que actúa como representante de esa persona. Solo puede acceder a MyChart en nombre de otra persona si:

- Tiene su autorización
- Es su representante legal en cuestiones de atención médica

#### **MENORES**

Solo las personas con derechos parentales o tutores legales sobre menores pueden tener acceso como representantes a las cuentas de MyChart de esos menores.

Para el acceso como representante de pacientes **menores de 12 años**, los padres/madres/tutores deben tener su propia cuenta de MyChart; pueden agregar al niño a sus cuentas/registros. Puede solicitar acceso como representante en línea o en persona/por teléfono a través del consultorio de su médico.

Acceso como representante de pacientes **mayores de 15 años**:

- OHSU exige un **formulario de Autorización de divulgación de información en MyChart (ROI)** [\(https://www.ohsu.edu/sites/default/files/2019-04/ROI%20FILLABLE.pdf\)](https://www.ohsu.edu/sites/default/files/2019-04/ROI%20FILLABLE.pdf) firmado por el paciente adolescente.
- Adventist Health Portland exige un **formulario de Autorización de divulgación de información en MyChart (ROI) de Adventist**

[\(https://www.adventisthealth.org/documents/portland/AdventistHealthPortland\\_ReleaseOfInformation](https://www.adventisthealth.org/documents/portland/AdventistHealthPortland_ReleaseOfInformationForm_MyChartProxy.pdf) Form\_MyChartProxy.pdf) firmado por el paciente adolescente, que se debe enviar por correo electrónico a [\(AMCPMyChartSupport@AH.org\)](mailto:AMCPMyChartSupport@AH.org) o presentar en persona en su clínica.

**Si su hijo adolescente o familiar no tiene capacidad legal de autorizar** su acceso como representante, contacte a su profesional médico.

#### **ADULTOS**

Se puede otorgar acceso como representantes a personas mayores de 18 años al completar el formulario **ROI para pacientes de OHSU** (enlace arriba) o el formulario **ROI para pacientes de Adventist** (enlace arriba) Envíe los formularios al consultorio de su médico.

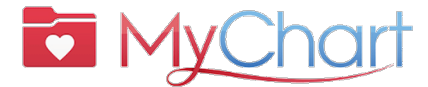

Con MyChart puede recibir la atención que necesita de manera rápida, segura y sencilla.

Además puede:  $\blacksquare$  Guardar sus viajes a la clínica  $\blacksquare$  Recibir atención de calidad de su equipo de atención

# **Prepararse para una consulta virtual (videoconsulta)**

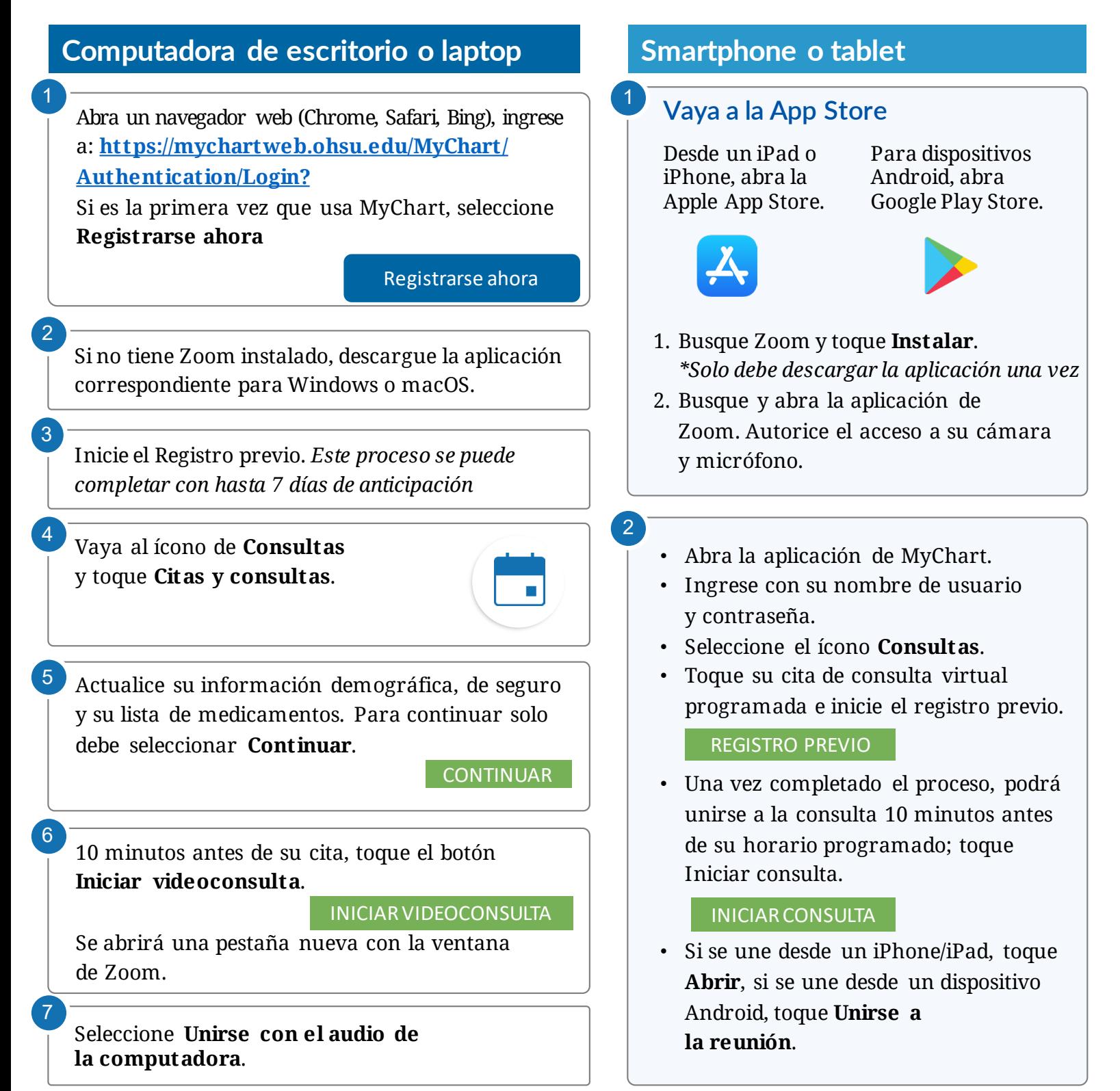

#### **MYCHART**

**Aproveche al máximo su consulta virtual** Comience con el registro previo

### **Puede completar estos pasos hasta 7 días antes de su consulta:**

- 1. Ingrese a su cuenta de MyChart.
- 2. Seleccione la cita programada.
	- Complete el **Registro previo.** Ver abajo.
- 3. Revise y firme los documentos.
	- Seleccione **Continuar**. No haga clic en "Terminar más tarde". Si lo hace, saldrá del paso de registro previo.

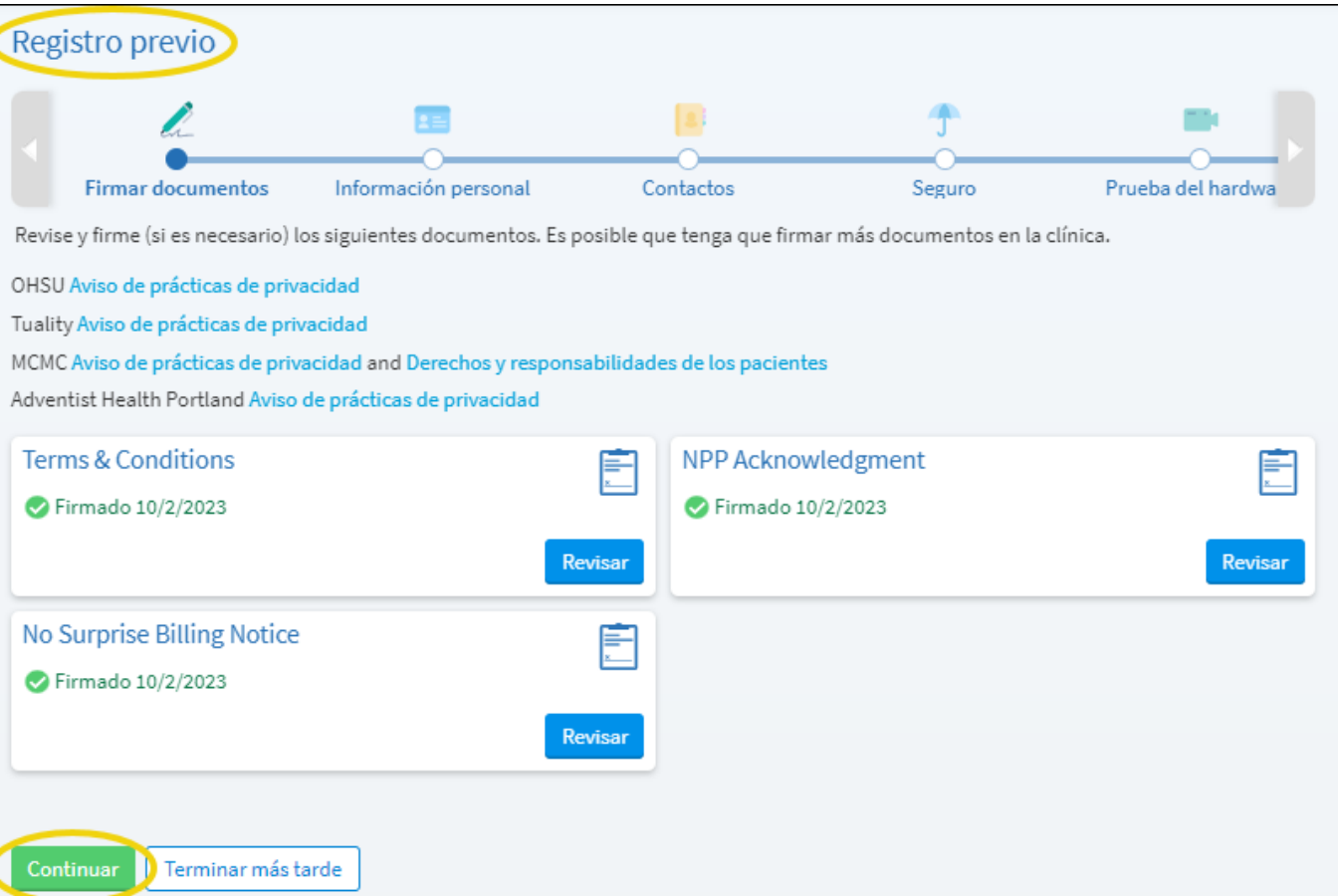

# Inicie su consulta virtual

- 4. Una vez que haya completado el registro previo, haga clic en **Enviar** y luego en **Iniciar consulta**. El sistema le redirigirá a la sala de espera virtual.
- 5. Su médico iniciará la consulta.
- 6. Una vez que termine su consulta, su médico cerrará la cita.

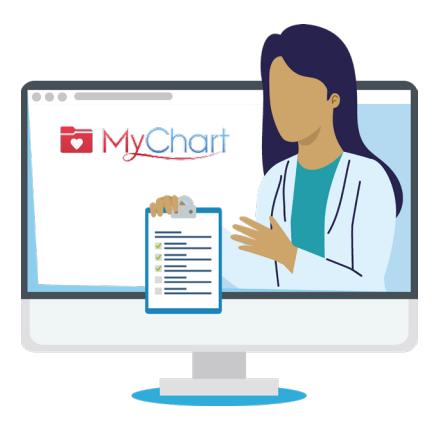

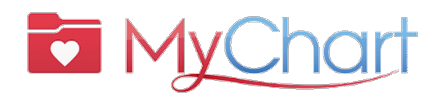

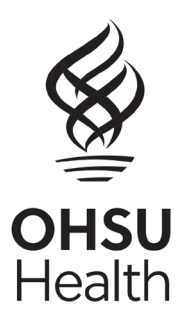